# Casella degli strumenti della Stampante Mobile HP per Assistenti Personali Digitali (PDAs)

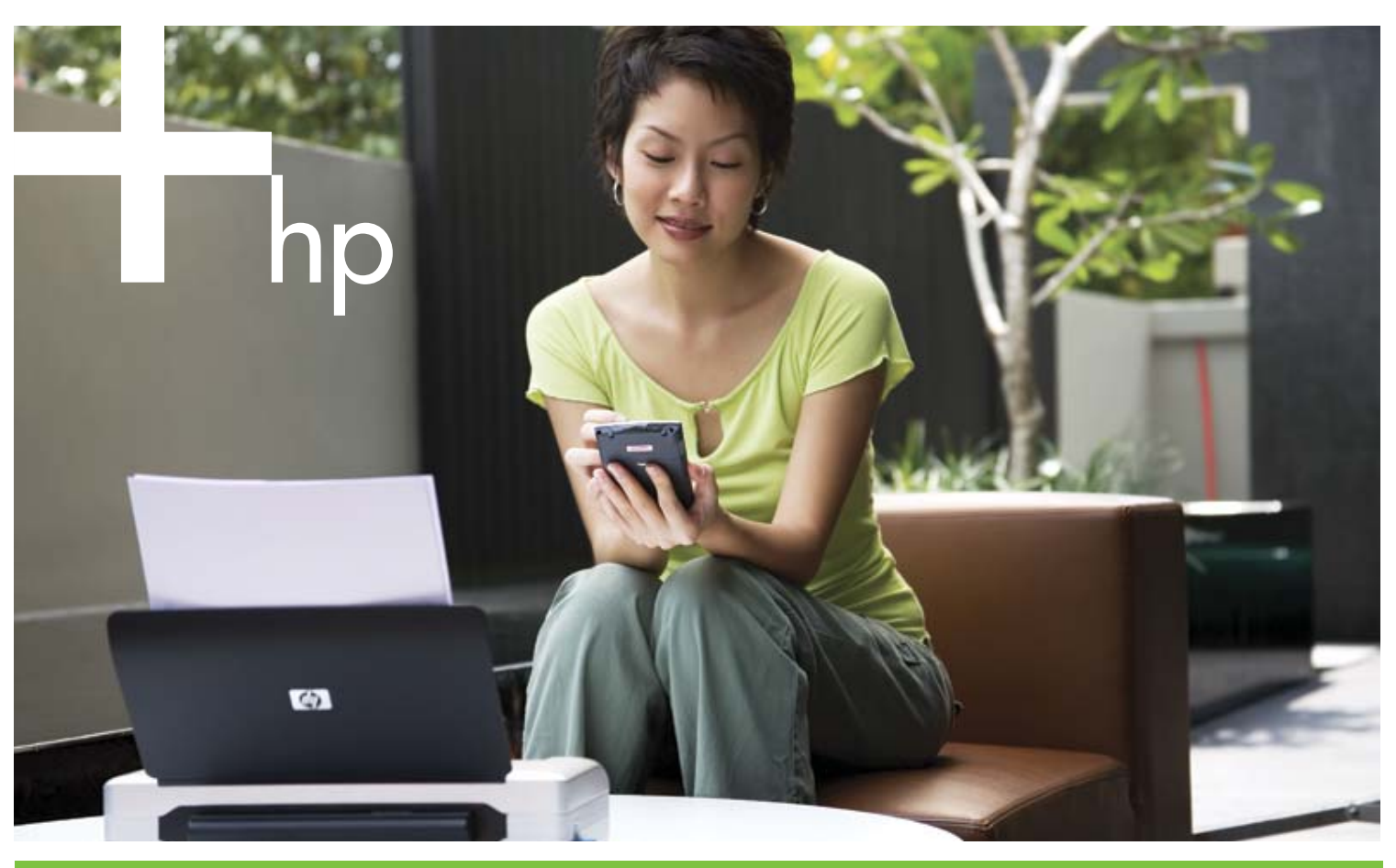

## Manuale dell'utente

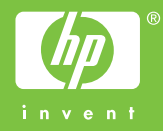

Casella degli strumenti della Stampante Mobile HP per Assistenti Personali Digitali (PDAs) Manuale dell'Utente

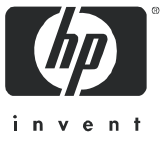

#### Informazioni sul copyright

© 2005 Copyright Hewlett-Packard Development Company, L.P.

Sono vietate la riproduzione, l'adattamento o la traduzione di questo documento senza previo consenso scritto, eccetto laddove consentito dalle leggi vigenti.

Le informazioni contenute in questo documento sono soggette a modifiche senza preavviso.

Le uniche garanzie per i prodotti e i servizi HP sono quelle stabilite nelle dichiarazioni esplicite di garanzia che accompagnano tali prodotti e servizi. Nulla di quanto qui contenuto può essere interpretado come garanzia supplementare. HP non si riterrà responsabile per errori tecnici o editoriali o omissioni qui contenuti.

#### Marchi di fabbrica

Microsoft® e Windows® sono marchi di fabbrica U.S. registrati della Microsoft Corporation.

Adobe® e Acrobat® sono marchi di fabbrica registrati da Adobe Systems Incorp

# **Indice**

#### 1 Come cominciare

Aprire la Casella degli strumenti 5 Impostare le preferenze della Casella degli strumenti (Pocket PC) 5 Trovare altre risorse per il prodotto 6

#### 2 Collegarsi alla stampante

Impostare e utilizzare le connessioni 802.11 7 Impostare le connessioni 802.11 7 Configurare e utilizzare i profili wireless 802.11 8 Impostare e utilizzare connessioni wireless Bluetooth 9 Impostare una connessione wireless Bluetooth 9 Configurare le impostazioni wireless Bluetooth 9 Impostare la connessione default della stampante 10

#### 3 Gestione e configurazione della stampante

Stampare una pagina di prova 11 Mostrare messaggi di errore 11 Vedere le informazioni sullo stato della stampante 12 Configurazione delle impostazioni di stampa 12 Configurazione delle impostazioni della gestione di alimentazione 13 Trovare informazioni sul software e sulla stampante 13 Trovare informazioni sulla stampante 13 Trovare informazioni sulla stampante 13

#### 4 Manutenzione della stampante

Pulire le cartucce di stampa 15 Allineare le cartucce di stampa 16 Calibrare il colore 16

#### A Forniture HP

Ordinare forniture per la stampa online 17 Usare le cartucce di stampa 17 Trovare cartucce di stampa quando si è in viaggio 17

#### B Supporto e garanzia

Contattare il servizio di assistenza clienti 19 Dichiarazione di garanzia limitata Hewlett-Packard 19

# Come cominciare

La Casella degli Strumenti della Stampante Mobile HP per Assistenti Personali Digitali (PDAs) permette di vedere le informazioni sullo stato e la manutenzione della stampante dal PDAs avviando il Palm OS oppure Microsoft® Pocket PC. Si può controllare il livello di inchiostro ed il livello di carica della batteria, capire le spie di stampa, allineare le cartucce e configurare le impostazioni per le connessioni 820.11 e Bluetooth per una stampa wireless.

Questo manuale descrive come completare i compiti base utilizzando la Casella degli strumenti.

# <span id="page-6-0"></span>Aprire la Casella degli strumenti

Per aprire la Casella degli strumenti su un PDA avviando il Palm OS

- 1. Nelle Categorie non elencate o in tutte sul vostro PDA, premere il link alla casella degli strumenti.
- 2. Premere Aggiorna per stabilire una connessione con la stampante.

#### Per aprire la Casella degli strumenti su un PDA avviando il Pocket PC

- 1. Premere Start e poi premere Programmi.
- 2. Premere il link alla casella degli strumenti.

TIP: Per nascondere la casella degli strumenti, premere File e poi premere Nascondi. Per nascondere la casella degli strumenti, premere File e poi premere Esci.

## Impostare le preferenze della Casella degli strumenti (Pocket PC)

Per impostare le preferenze della casella degli strumenti

- 1. Premere Opzioni e poi premere Preferenze.
- 2. Configurare le impostazioni desiderate e poi premere OK.

## Trovare altre risorse per il prodotto

Si possono ottenere informazioni sul prodotto e ulteriori risorse sulla risoluzione di problemi dalle seguenti risorse:

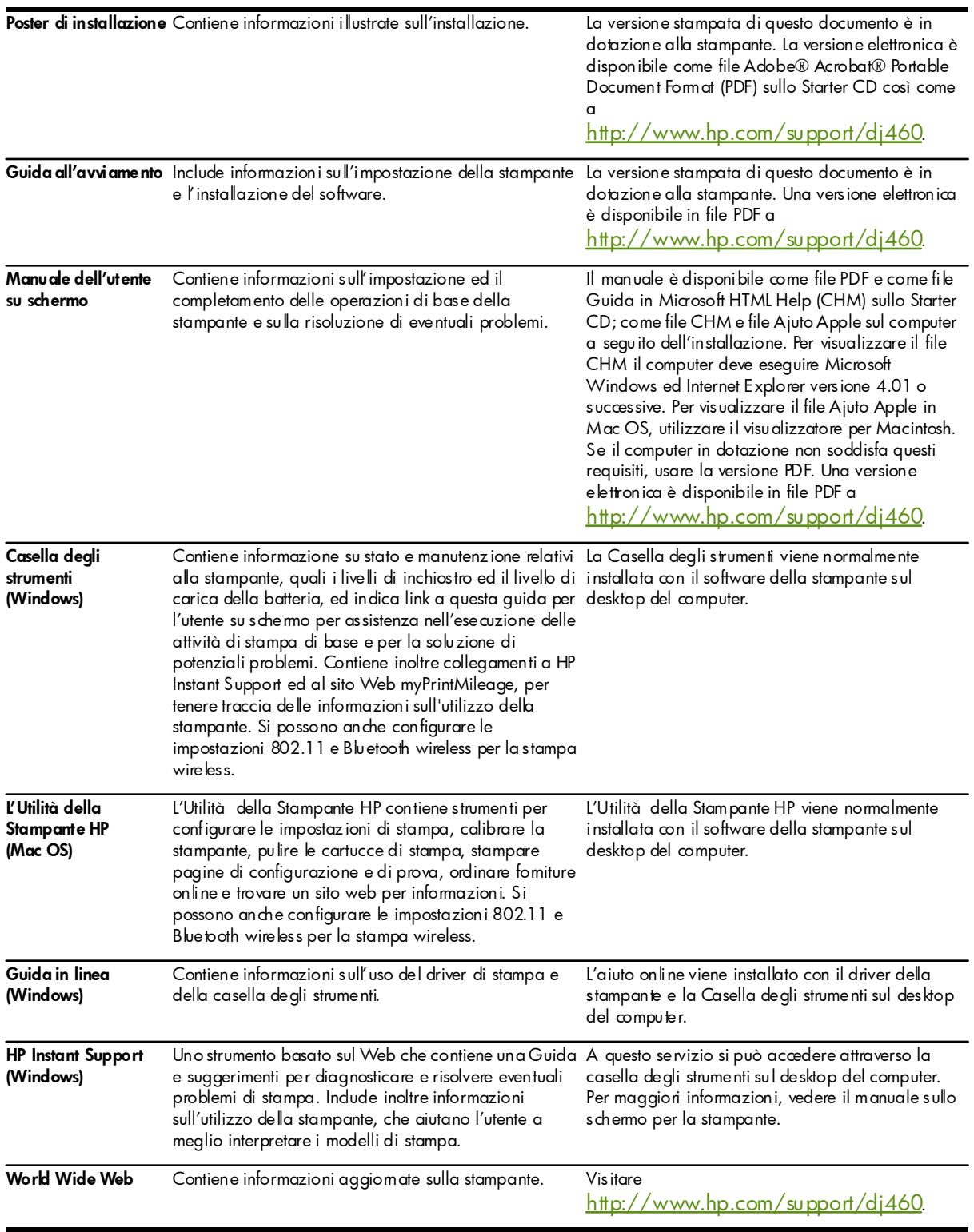

#### Impostare e utilizzare le connessioni 802.11 7

Si può connettere il PDA avviando il Palm OS o il Pocket PC usando le connessioni wireless 802.11 e Bluetooth.

NOTE: La stampa wireless 802.11 e Bluetooth è disponibile, rispettivamente, attraverso le schede di stampa 802.11 e Bluetooth wireless. Queste schede della stampante sono incluse in alcuni modelli di stampante e possono essere acquistati separatamente per altri modelli di stampante. Per maggiori informazioni sull'utilizzo delle schede della stampante 802.11 e Bluetooth wireless e per informazioni su come ordinare queste schede per stampanti wireless, vedere il manuale sullo schermo per la stampante.

NOTE: Il PDA deve possedere un'adatta capacità wireless per il tipo di connessione che si vuole utilizzare con la stampante. Per maggiori informazioni, vedere la documentazione fornita con il PDA.

## Impostare e utilizzare le connessioni 802.11

Questa sezione descrive come impostare e configurare la stampante per la connessione wireless 802.11.

### Impostare le connessioni 802.11

Il metodo consigliato per impostare la stampante mobile per la comunicazione wireless con un singolo computer è di utilizzare una rete "ad hoc". Comunque, si potrebbe volere installarla su una rete "infrastruttura" esistente che utilizza un punto di accesso wireless (WAP). Per una panoramica della stampa wireless 802.11 e una spiegazione dettagliata delle impostazioni di connessione wireless, vedere il manuale sullo schermo per la stampante.

NOTE: Per utilizzare la stampante con qualsiasi connessione wireless, bisogna avviare il programma di Istallazione almeno una volta dal CD di Avvio e creare una connessione wireless. Dopo aver eseguito l'istallazione per creare una connessione wireless, si può collegare la stampante alle reti aggiuntive configurando nuovi profili wireless e cambiando la posizione del profilo wireless.

NOTE: Questa sezione presume che la Casella degli strumenti sia in comunicazione con la stampante. (Se si vedono i livelli di inchiostro nella Casella degli strumenti, vuol dire che essa sta comunicando con la stampante.)

### Configurare e utilizzare i profili wireless 802.11

Ogni profilo che si configura nel software (1, 2 e 3) corrisponde ad una commutazione di posizione del profilo wireless (1, 2 e 3) sulla stampante. Il profilo attuale è la posizione attuale (1, 2 o 3) del commutatore del profilo wireless.

Con il commutatore di profilo wireless sulla stampante si possono conservare le impostazioni fino a tre computer o reti 802.11. Ciò consente di spostare facilmente la stampante da casa all'ufficio o tra qualsiasi dei tre ambienti di rete wireless.

Quando si istalla il driver della stampante dal CD d'Avvio e si seleziona Wireless per il tipo di connessione, le impostazioni del profilo wireless 802.11 vengono conservate nella posizione attuale del commutatore di profilo wireless. Una volta che viene istallato il software usando una connessione wireless, si possono configurare le impostazioni dei tre profili wireless per adattarsi alle reti wireless che si vogliono utilizzare.

#### Per configurare i profili wireless 802.11

- 1. Aprire la Casella degli strumenti (Vedere [Aprire la Casella degli strumenti](#page-6-0).)
- 2. Sulla barra dei Servizi (Palm OS) o sui Servizi della Stampante (Pocket PC), premere Impostazioni Wireless.
- 3. Premere il profilo che si vuole configurare.
- 4. Configurare le impostazioni desiderate, come il nome della rete wireless (SSID), il modo di comunicazione, il canale, il tipo di autentificazione utilizzato ed il tipo di codifica utilizzato. Per maggiori informazioni sulle impostazioni wireless 802.11, vedere il manuale sullo schermo per la stampante.
- 5. Premere OK per salvare le impostazioni.

NOTE: Quando le nuove impostazioni 802.11 vengono inviate alla stampante per configurare uno dei profili wireless, la stampante si spegnerà e poi si riaccenderà (ciclo di alimentazione) per attivare le impostazioni.

#### Per stampare uno specifico profilo

- 1. Spostare il commutatore di profilo wireless sulla stampante al profilo che si adatta alla rete wireless che si vuole utilizzare.
- 2. Stampare un documento utilizzando i driver della stampante istallati.

### Impostare e utilizzare connessioni wireless Bluetooth

Questa sezione descrive come impostare e configurare la stampante per la connessione wireless Bluetooth. Per una panoramica del Bluetooth e per maggiori informazioni sull'utilizzo delle capacità Bluetooth della stampante, vedere il manuale sullo schermo della stampante.

### Impostare una connessione wireless Bluetooth

Le seguenti sezioni descrivono come impostare una connessione wireless Bluetooth.

Per impostare una connessione wireless Bluetooth

- 1. [Aprire la Casella degli strumenti](#page-6-0) (Vedere Aprire la Casella degli strumenti.)
- 2. Per Palm OS, premere Connessioni e poi premere Impostazioni.

 $-$  O  $-$ 

Per Pocket PC, premere Opzioni e poi Connessioni.

- 3. Premere Cerca (Palm OS) o Scansiona (Pocket PC). Apparirà una lista dei dispositivi Bluetooth disponibili.
- 4. Selezionare una stampante dalla lista.

NOTE: La destinazione del dispositivo Bluetooth della stampante selezionata appare nel campo di destinazione BT. Questa destinazione non può essere cambiata.

5. Premere Aggiorna per stabilire una connessione con la stampante.

### Configurare le impostazioni wireless Bluetooth

NOTE: Le impostazioni Bluetooth possono essere modificate solamente da un PDA che utilizza una connessione Bluetooth.

#### Per configurare le impostazioni wireless Bluetooth

1. [Aprire la Casella degli strumenti](#page-6-0) (Vedere Aprire la Casella degli strumenti.)

- 2. Sulla barra dei Servizi (Palm OS) o sui Servizi della Stampante (Pocket PC), premere Impostazioni Bluetooth.
- 3. Configurare le impostazioni desiderate (elencate sotto) e poi premere OK per salvare le impostazioni o premere il tasto **Annulla** per uscire.

#### Destinazione dispositivo Bluetooth

Questa è la destinazione attraverso la quale i dispositivi Bluetooth identificano la stampante. Non si può cambiare la destinazione del dispositivo Bluetooth della stampante.

#### Nome del dispositivo Bluetooth

Quando un dispositivo trova la stampante esso mostra il nome del dispositivo Bluetooth della stampante. La stampante porta un nome di dispositivo Bluetooth default: [nome stampante]/[numero di serie].

Questa opzione consente di cambiare il nome del dispositivo Bluetooth della stampante. Per cambiare il nome della stampante bisogna connettere la stampante al computer con un cavo USB.

NOTE: Possono essere immessi e salvati fino a 60 caratteri per il nome della stampante Bluetooth. Si può stampare una pagina di configurazione wireless per vedere il nome completo di 60 caratteri.

NOTE: Il nome del dispositivo Bluetooth della stampante appare solo nelle applicazioni Bluetooth.

Per cambiare il nome del dispositivo Bluetooth, completare le seguenti fasi:

- 1. Nella finestra di dialogo delle Impostazioni Bluetooth, premere il campo del Nome del Dispositivo.
- 2. Immettere un nuovo nome per la stampante fino a 60 caratteri nel campo Nome del Dispositivo.
- 3. Premere OK. Il nome del dispositivo Bluetooth della stampante è cambiato.

#### Codice PIN

Questa opzione consente di cambiare il codice PIN della stampante. Quando la stampante è impostata su richiesta Codifica, i dispositivi che cercano di utilizzare la stampante richiedono un codice PIN.

Per cambiare il codice PIN, completare le seguenti fasi:

- 1. Nella finestra delle Impostazioni Bluetooth, premere Cambia codice PIN. Per cambiare il codice PIN appare una finestra di dialogo.
- 2. Immettere un nuovo codice PIN.
- 3. Re-immettere un nuovo codice PIN.
- 4. Premere OK. Il codice PIN è cambiato.

#### Resettare l'accesso al dispositivo

Per resettare l'accesso al dispositivo ed eliminare tutti i dispositivi connessi dalla memoria della stampante, completare le seguenti fasi:

- 1. Nella finestra delle Impostazioni Bluetooth, premere Resetta Accesso al Dispositivo. Apparirà una finestra di dialogo di avvertenza.
- 2. Premere OK per resettare l'accesso al dispositivo e rimuovere tutti i dispositivi connessi dalla memoria della stampante.

 $-$  O  $-$ 

Premere **annulla** per uscire senza resettare l'accesso al dispositivo.

### Impostare la connessione default della stampante

Questa sezione descrive come impostare il tipo di connessione (802.11 o Bluetooth) che la Casella degli strumenti sul PDS utilizza per comunicare con la stampante.

Per impostare la connessione default della stampante

- 1. [Aprire la Casella degli strumenti](#page-6-0) (Vedere Aprire la Casella degli strumenti.)
- 2. Premere Connessioni e poi premere Impostazioni.
- 3. Nella sezione della Connessione Default, premere il tipo di connessione che si vuole utilizzare con la stampante. La connessione selezionata è utilizzata la volta successiva che la casella degli strumenti viene aperta.

# 3 Gestione e configurazione della stampante

Con la casella degli strumenti si possono utilizzare PDA che avviano il Palm OS o il Pocket PC per gestire la stampante e configurare le impostazioni della stampante.

### Stampare una pagina di prova

Si può stampare una pagina di prova dalla Casella degli strumenti. Questa pagina può aiutare a verificare che la connessione tra la stampante e il PDA stia lavorando e che la stampante stia funzionando correttamente.

#### Per stampare una pagina di prova

- 1. [Aprire la Casella degli strumenti](#page-6-0) (Vedere Aprire la Casella degli strumenti.)
- 2. Sulla barra dei Servizi (Palm OS) o sui Servizi della Stampante (Pocket PC), premere Stampa una Pagina di Prova.
- 3. Premere Stampa per stampare una pagina di prova o premere Annulla per uscire senza stampare la pagina.

### Mostrare messaggi di errore

Si può utilizzare la Casella degli strumenti per vedere la lista di errori che si sono verificati con la stampante.

#### Per mostrare i messaggi di errore

- 1. [Aprire la Casella degli strumenti](#page-6-0) (Vedere Aprire la Casella degli strumenti.)
- 2. Premere Connessioni (Palm OS) o Opzioni (Pocket PC) e poi premere Mostra Messaggio di Errore. Apparirà una lista delle attuali condizioni di errore della stampante.
- 3. Per avere maggiori informazioni sulla condizione di errore, premere la condizione di errore nella lista e premere Maggiori Dettagli.

## <span id="page-13-0"></span>Vedere le informazioni sullo stato della stampante

Si può utilizzare la Casella degli strumenti per controllare lo stato della stampante, includendo le informazioni sull'inchiostro delle cartucce, la batteria e la potenza del segnale della comunicazione wireless.

#### Per vedere le informazioni sullo stato della stampante

- 1. [Aprire la Casella degli strumenti](#page-6-0) (Vedere Aprire la Casella degli strumenti.)
- 2. Premere Stato (Palm OS) o Stato della Stampante (Pocket PC) e poi premere l'oggetto che si vuole trovare.

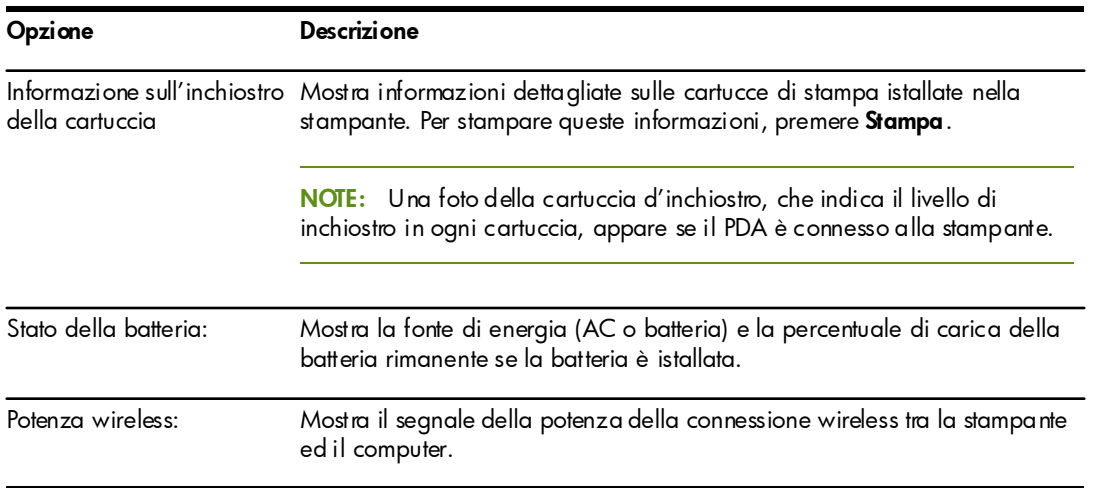

### Configurazione delle impostazioni di stampa

Si possono configurare le impostazioni di stampa, come la qualità di stampa e la dimensione della foto, dalla casella degli strumenti.

#### Per configurare le impostazioni di stampa

- 1. [Aprire la Casella degli strumenti](#page-6-0) (Vedere Aprire la Casella degli strumenti.)
- 2. Sulla barra dei Servizi (Palm OS) o sui Servizi della Stampante (Pocket PC), premere Impostazioni di Stampa.
- 3. Premere OK per salvare la impostazioni o premere Annulla per uscire senza cambiare le impostazioni.

## Configurazione delle impostazioni della gestione di alimentazione

Si può usare la Casella degli strumenti per impostare il tempo di attesa della stampante per spegnersi automaticamente mentre è in modalità batteria.

#### Per configurare le impostazioni della gestione di alimentazione

- 1. Sulla barra dei Servizi (Palm OS) o sui Servizi della Stampante (Pocket PC), premere Impostazioni di Alimentazione.
- 2. Selezionare il tempo desiderato dalla lista.
- 3. Premere OK per salvare la impostazioni o premere Annulla per uscire senza cambiare le impostazioni.

## Trovare informazioni sul software e sulla stampante

Si può utilizzare la Casella degli strumenti per trovare informazioni sulla stampante, come il numero di serie e il numero del modello. Si possono anche trovare informazioni sulla Casella degli strumenti come il numero della versione del software.

### Trovare informazioni sulla stampante

#### Per trovare informazioni sulla stampante

- 1. [Aprire la Casella degli strumenti](#page-6-0) (Vedere Aprire la Casella degli strumenti.)
- 2. Sulla barra delle Informazioni premere Hardware della Stampante.
- 3. Premere OK per chiudere la finestra di dialogo.

### Trovare informazioni sul software

#### Per trovare informazioni sul software

- 1. [Aprire la Casella degli strumenti](#page-6-0) (Vedere Aprire la Casella degli strumenti.)
- 2. Per Palm OS, premere l'opzione Informazioni per la stampante.

 $-$  O  $-$ 

Per Pocket PC, premere File e poi Informazioni.

3. Premere OK per chiudere la finestra di dialogo.

# 4 Manutenzione della stampante

Per mantenere la migliore qualità di stampa possibile, si può utilizzare un PDA avviando il Palm OS o Pocket PC per eseguire i compiti di manutenzione della stampante, come pulire ed allineare le cartucce di stampa e calibrare il colore.

### Pulire le cartucce di stampa

Se i caratteri stampati sono incompleti, o se i puntini o le linee mancano dallo stampato, potrebbe essere necessario pulire le cartucce di stampa. Questi sono la prova che vi sono granuli di inchiostro bloccati che possono essere il risultato di una lunga esposizione all'aria.

NOTE: Prima di pulire le cartucce di stampa, assicurarsi che i livelli di inchiostro nella cartuccia di stampa non siano bassi o vuoti. Bassi livelli di inchiostro possono anche causare l'incompletezza dei caratteri, la mancanza di linee o puntini sullo stampato. Controllare le spie delle cartucce di stampa per assicurarsi che non siano accese. (Per maggiori informazioni sulle spie della stampante, vedere il manuale sullo schermo per la stampante.) Si può anche controllare lo stato delle cartucce di stampa dalla Casella degli strumenti. (Per maggiori informazioni, controllare [Vedere le informazioni sullo stato della](#page-13-0)  [stampante](#page-13-0).)

Sostituire qualsiasi cartuccia di stampa con poco inchiostro o vuota. Per maggiori istruzioni, vedere il manuale sullo schermo per la stampante.

#### Per pulire le cartucce di stampa automaticamente

NOTE: Pulire le cartucce di stampa solo quando necessario. La pulizia utilizza inchiostro e diminuisce la durata della cartuccia di stampa. Ci sono tre livelli di pulizia disponibili. Dopo un livello di pulizia, eseguire il livello successivo di pulizia solo se i risultati non sono soddisfacenti.

- 1. [Aprire la Casella degli strumenti](#page-6-0) (Vedere Aprire la Casella degli strumenti.)
- 2. Sulla barra dei Servizi (Palm OS) o sui Servizi della Stampante (Pocket PC), premere Pulisci Cartucce di Stampa e poi seguire le istruzioni sullo schermo.

#### Per pulire le cartucce di stampa manualmente

Lo scarso contatto tra le cartucce di stampa ed il vano delle cartucce può anche peggiorare la qualità dello stampato. Quando ciò si verifica, provare a pulire i contatti elettrici sulle cartucce di stampa e nel vano delle cartucce.

Per maggiori informazioni sulle pulizia manuale delle cartucce , vedere il manuale sullo schermo per la stampante.

## Allineare le cartucce di stampa

Quando si istalla una nuova cartuccia di stampa, si dovrebbero allineare le cartucce per la migliore qualità di stampa possibile. Se lo stampato è granuloso, ha puntini sparsi, margini frastagliati o l'inchiostro è di un altro colore, si può riallinearle attraverso la casella degli strumenti.

#### Per allineare le cartucce di stampa

- 1. [Aprire la Casella degli strumenti](#page-6-0) (Vedere Aprire la Casella degli strumenti.)
- 2. Sulla barra dei Servizi (Palm OS) o sui Servizi della Stampante (Pocket PC), premere Pulisci Cartucce di Stampa e poi seguire le istruzioni sullo schermo.

# A Forniture HP

Questo capitolo fornisce le informazioni sui fornitori HP e le informazioni su come ordinare i prodotti.

NOTE: Per una lista più dettagliata di fornitori di stampanti, e per le informazioni sugli accessori disponibili per la stampante, vedere il manuale sullo schermo per la stampante.

### Ordinare forniture per la stampa online

È possible ordinare forniture ed accessori HP dal sito Web HP.

Visitare hpshopping.com (<http://www.hpshopping.com>) per ulteriori informazioni.

### Usare le cartucce di stampa

Per una lista delle cartucce di stampa supportate dalla stampante, vedere il manuale sullo schermo per la stampante.

NOTE: La disponibilità delle forniture di stampa, come le cartucce, varia da paese/regione.

### Trovare cartucce di stampa quando si è in viaggio

Per utilizzare un PDA avviare il Palm OS o Pocket PC per vedere una lista delle cartucce compatibili disponibili nella destinazione del viaggio, completare le seguenti fasi.

- 1. [Aprire la Casella degli strumenti](#page-6-0) (Vedere Aprire la Casella degli strumenti.)
- 2. Sulla barra delle Informazioni premere Informazioni per chi viaggia.
- 3. Seguire le istruzioni sullo schermo. Apparirà una lista delle cartucce ad inchiostro disponibili.

# B Supporto e garanzia

Se il software non funziona correttamente, usare uno dei seguenti servizi di supporto per ottenere assistenza.

### Contattare il servizio di assistenza clienti

Per una lista delle opzioni di supporto al cliente, vedere il manuale sullo schermo per la stampante.

E' possibile anche visitare il supporto del sito web hp.com per il software, prodotto sistema operativo più recente e il supporto d'informazioni:

<http://www.hp.com/support/>

### Dichiarazione di garanzia limitata Hewlett-Packard

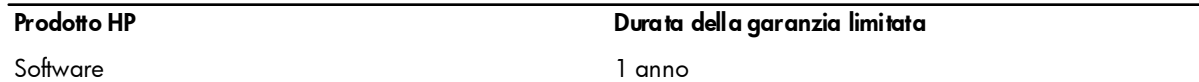

#### Durata della garanzia limitata

- 1. La Hewlett-Packard garantisce al cliente finale che i prodotti HP specificati in precedenza saronno esenti da difetti di materiale e di manodopera per la durata specificata sopra, a decorrere dalla data d'acquisto da parte del cliente stesso.
- 2. Per i prodotti software, la garanzia limitata HP vale solo per errori durante l'esecuzione delle istruzioni di programmazione. HP non garantisce che il funzionamento dei prodotti sarà ininterrotto o privo di errori.
- 3. La garanzia limitata HP copre solo quei difetti risultanti dal normale utilizzo del prodotto, e non copre altri problemi, inclusi quelli che derivano da:
	- a. Manutenzione inadeguata o modifiche
	- b. Software, supporti, parti o furniture non fomiti o supportati dalla HP; oppure
	- c. Funzionamento non conforme alle specifiche del prodotto
	- d. modifiche non autorizzate o uso improprio.
- 4. Per i prodotti per stampanti HP, l'uso di una cartuccia di stampa non HP non compromette la garanzia offerta al cliente o il contratto di assistenza HP con il cliente stesso. Tuttavia, qualora il guasto o il danno alla stampante fossero attribuibili all'uso di una cartuccia di stampa non HP o ricaricabile, HP addebiterà le sue tariffe orarie standard ed il materiale per riparare il guasto o eventuali danni alla stampante.
- 5. Qualore durante il periodo di garanzia applicabile la HP ricevesse avviso di un difetto in uno dei prodotti coperti dalla garanzia, si impegna a riparare o sostituire il prodotto, a propria discrezione.
- 6. Qualora la HP non fosse in grado di riparare o sostituire (a seconda del caso) un prodotto coperto dalla garanzia HP, dovrà entro un periodo di tempo ragionevole dal momento in cui ha ricevuto avviso del difetto, rimborsare il prezzo dell'acquisto del prodotto stesso.
- 7. La HP non avrà alcun obbligo a riparare, sostituire o rimborsare il prezzo di acquisto fin quando il cliente non avrà restituito alla HP il prodotto difettoso.
- 8. Le parti di ricambio dovranno essere nuove o come nuove, ammesso che la loro funzionalità sia almeno pari a quella del prodotto sostituito.
- 9. I prodotti HP potrebbero contenere parti, componenti o materiali fabbricati equivalenti a parti, componenti o materiali nuovi in termini di prestazioni.
- 10.La garanzia limitata HP è valida in qualsiasi Paese/regione in cui la HP distribuisce il prodotto HP coperto dalla garanzia. Sono inoltre disponibili contratti per servizi addizionali in garanzia; a tale proposito rivolgersi ad un centro di assistenza HP autorizzato nei Paesi o nelle regioni in cui il prodotto viene distribuito dalla HP o da un importatore autorizzato.

#### Limitazioni della garanzia

LADDOVE CONSENTITO DALLE LEGGI LOCALI VIGENTI, LA HP O I SUOI FORNITORI DI PARTI TERZE NON OFFRONO ALCUNA GARANZIA O CONDIZIONE DI ALCUN TIPO, SIA ESPRESSA CHE IMPLICITA, O CONDIZIONI DI COMMERCIABILITÀ, QUALITÀ SODDISFACENTE O IDONEITÀ AD UNO SCOPO PARTICOLARE.

#### Limitazioni di responsabilità

- 1. Laddove consentito dalle leggi locali vigenti, i rimedi previsti in questa Garanzia sono gli unici ed esclusivi rimedi a disposizione del cliente.
- 2. LADDOVE CONSENTITO DALLE LEGGI LOCALI VIGENTI, FATTA ECCEZIONE PER GLI OBBLIGHI DELINEATI IN MANIERA SPECIFICA IN QUESTA GARANZIA, IN NESSUN CASO LA HP O I SUOI FORNITORI DI PARTI TERZE SARANNO RITENUTI RESPONSABILI PER DANNI DIRETTI, INDIRETTI, SPECIALI, FORTUITI O DERIVATI, SIA CHE SI BASINO SU CONTRATTO, TORNO O ALTRA TEORIA LEGALE E SIA CHE SIANO STATI AVVISATI DELLA POSSIBILITÀ DI TALI DANNI.

#### Leggi locali vigenti

- 1. Questa garanzia offre al cliente diritti legali specifici. Il cliente potrebbe godere di altri diritti, che variano da stato a stato negli Stati Uniti, da provincia a provincia in Canada e da Paese/regione a Paese/regione nel resto nel mondo.
- 2. Laddove questa Garanzia dovesse risultare non conforme alle leggi locali vigenti, verrà modificata al fine di renderla conforme a tali leggi. Secondo queste leggi locali, alcune rinunce di responsabilità o limitazioni di questa Garanzia potrebbero non essere pertinenti per il cliente. Ad esempio, alcuni stati negli Stati Uniti ed alcuni governi fuori degli Stati Uniti (inclusi alcune province del Canada) potrebbero:
	- a. Precludere le rinunce di responsabilità e le limitazioni previste in questa Garanzia dal limitare i diritti statutari di un cliente (ad esempio, Gran Bretagna).
	- b. Limitare altrimenti la capacità di un fabbricante di applicare tali rinunce di responsabilità o limitazioni; oppure
	- c. Concedere al cliente diritti di garanzia addizionali, specificare la durata delle garanzie implicite che il fabbricante non può rinnegare, o consentire limitazioni sulla durata delle garanzie implicite.
- 3. PER LE TRANSAZIONI COMMERCIALI IN AUSTRALIA E NUOVA ZELANDA, I TERMINI CONTENUTI NELLA PRESENTE DICHIARAZIONE DI GARANZIA, FATTI SALVI I LIMITE IMPOSTI DALLA LEGGE, NON ESCLUDONO, LIMITANO O MODIFICANO I DIRETTI LEGALI APPLICABILI ALLA VENDITA DEI PRODOTTI HP AI CLIENTI DI TALI PAESI/REGIONI E VANNO CONSIDERATI AGGIUNTI A ESSI.

 $\odot$  2005 Hewlett- Packard Development, L.P. www.hp.com/support/dj460

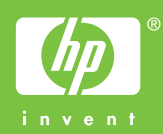